経路計画コンポーネント

平成 23 年 7 月 21 日

豊橋技術科学大学 行動知能システム学研究室

- 1. このコンポーネントについて このコンポーネントは静止・移動障害物を回避しながら,指定物体を追う経路を計画 するコンポーネントである.
- 2. 開発・動作環境

このコンポーネントは以下の環境で開発し,動作確認を行った.

- Windows XP Pro SP3
- $\bullet$  OpenRTM-aist 1.0.0(C++版)
- Visual Studio 2008
- $\bullet$  OpenCV 2.1
- 3. 入出力データポート

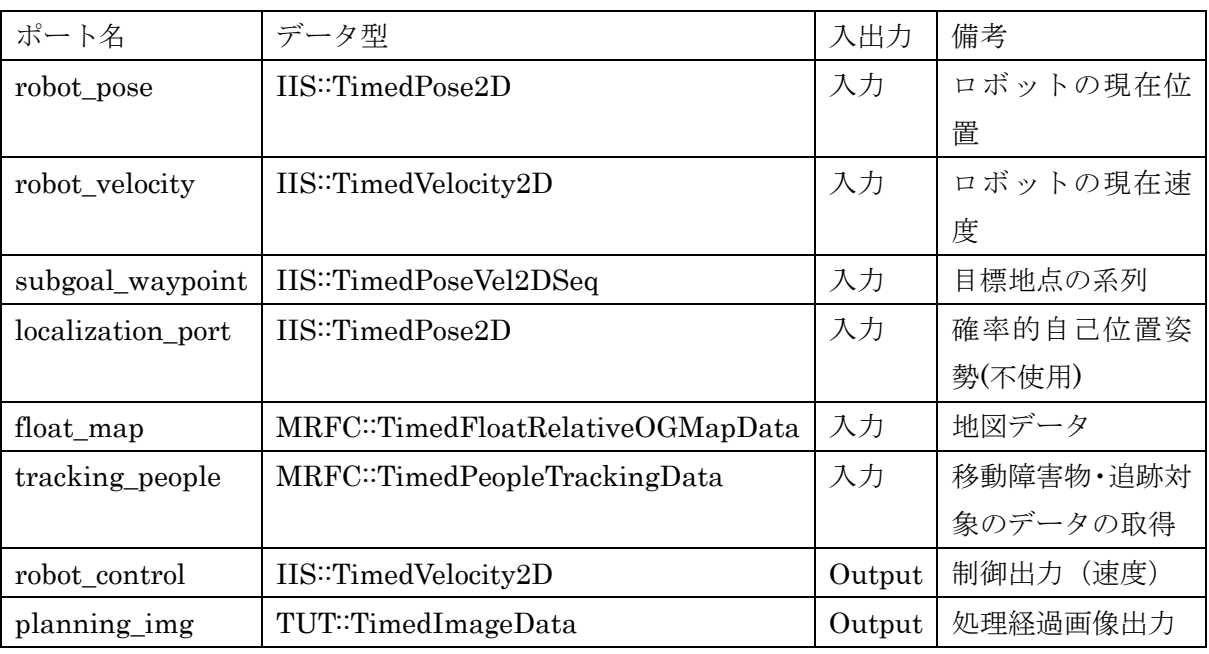

4. サービスポート

MovingObstaclePort からは、移動物体(人物)の位置と速度が取得できる. また、そ のうちの一つを追跡するようになっている.情報は MRFC::PeopleTrackingService の getTrackingData というサービスから入力される.このサービスから戻り値として MRFC::TimedPeopleTrackingData 型のデータを渡す.メンバ変数 data のメンバ変数

の中に MRFC::PersonData 型の配列がある. この配列の要素の一つ一つが, 人物(移 動障害物)の情報となる.この中の指定された一つを追跡する.指定しなかったもの は,移動障害物として判断され,回避するような経路を作る.追跡対象はメンバ変数 id で指定する. 人物(移動障害物)配列の要素番号が id と同じデータの人物(移動障 害物)が追跡される.

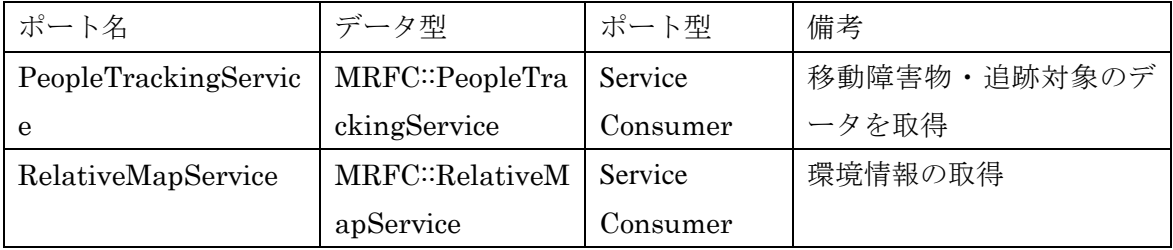

### 5. インターフェースおよびデータ型について

#### MRFC::PeopleTrackingService

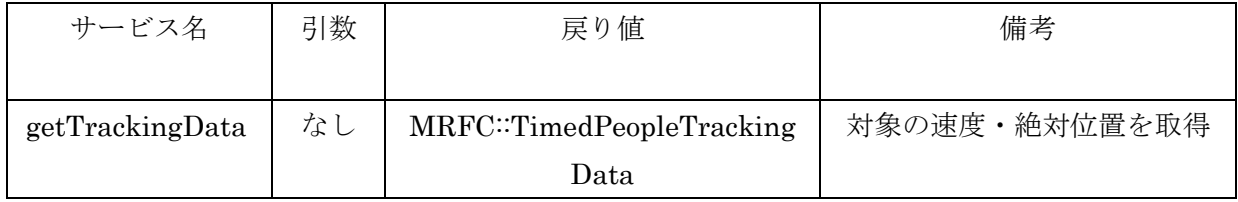

#### MRFC::RelativeMapService

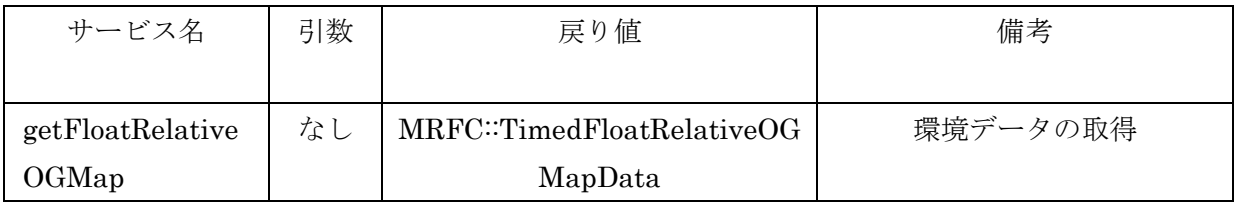

#### IIS::TimedPose2D

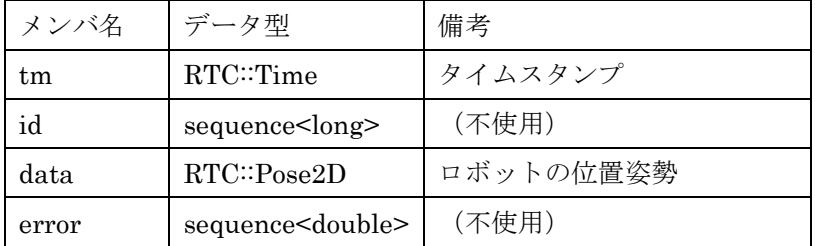

# IIS::TimedVelocity2D

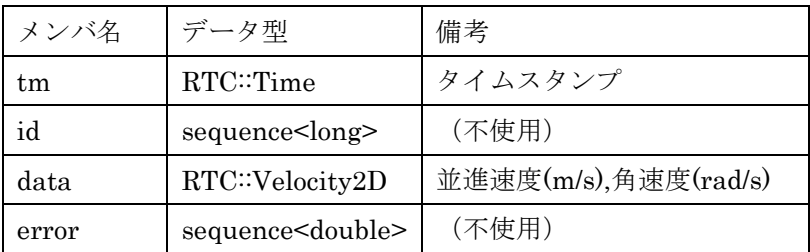

# IIS::TimedPoseVel2DSeq

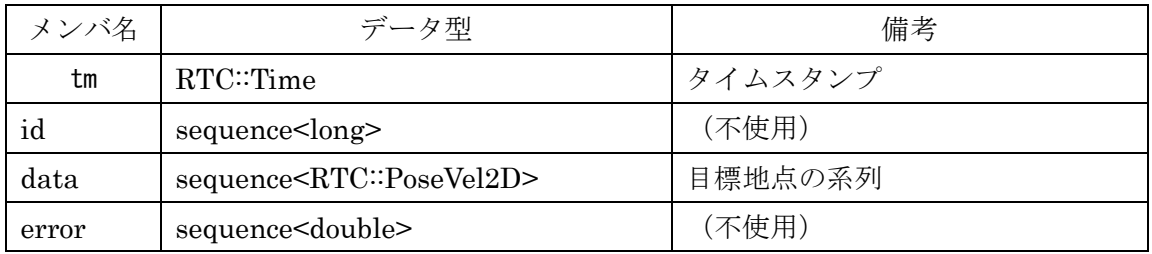

### MRFC::TimedPeopleTrackingData 型

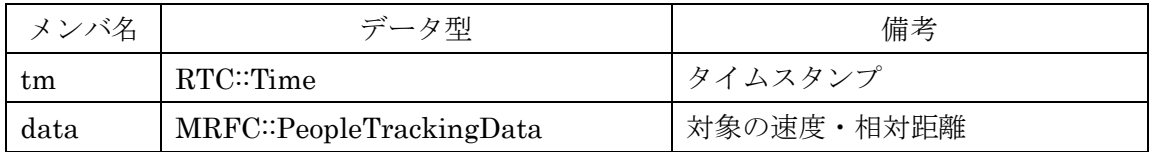

# MRFC::PeopleTrackingData 型

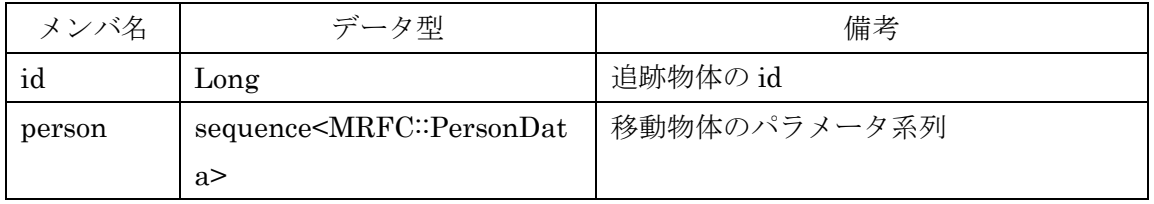

## MRFC::PersonData 型

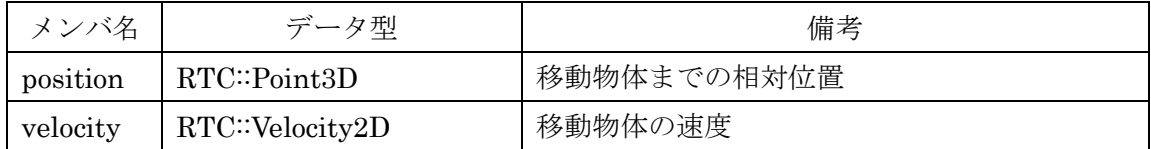

### MRFC::TimedFloatRelativeOGMapData

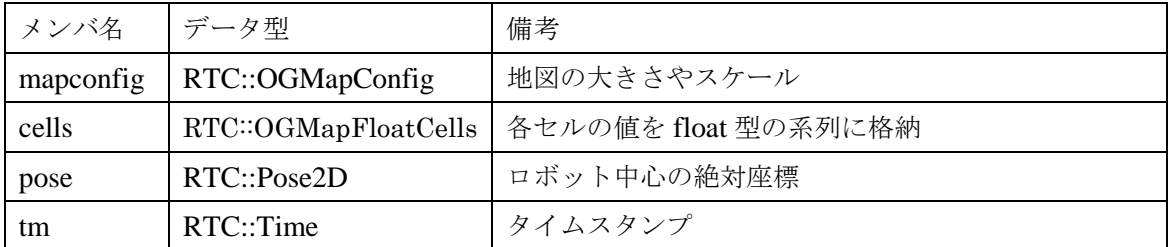

### RTC::OGMapFloatCells

sequence<float> に OGMapFloatCells という新しく名前を付けたもの.

### RTC::OGMapConfig

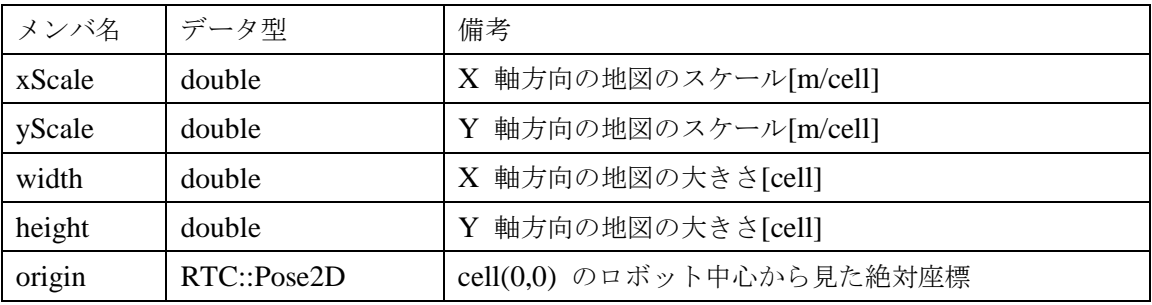

## TUT::TimedImageData 型

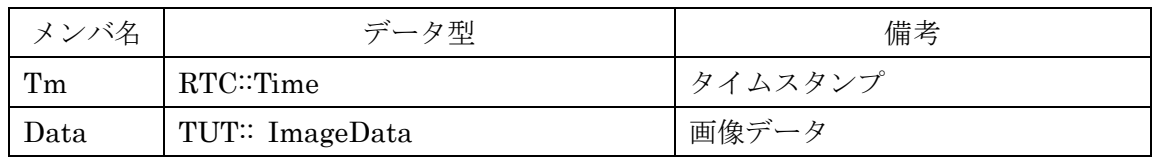

### TUT::ImageData 型

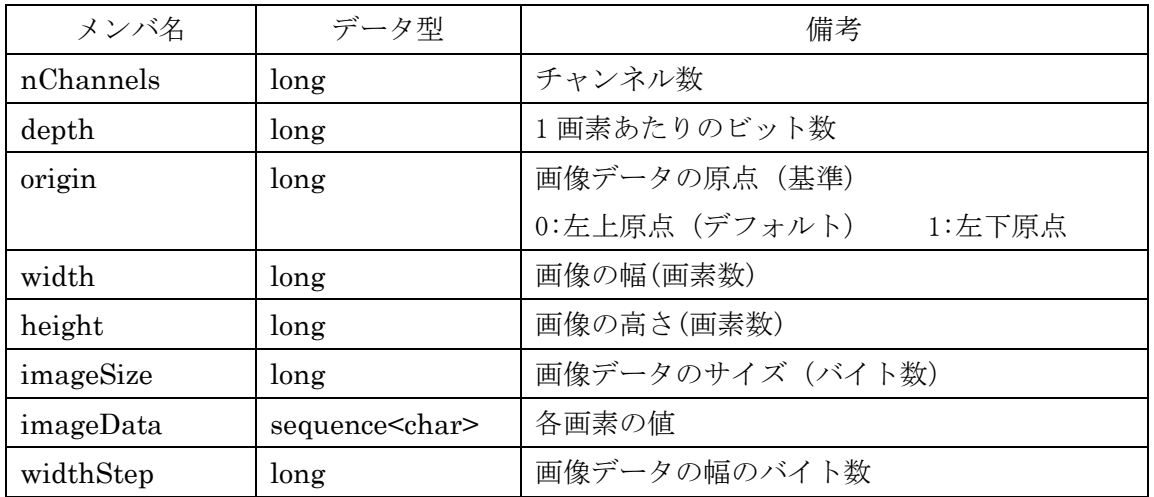

(\*)TUT::ImageData の構造は OpenCV の IplImage 構造体に準拠している.

#### 6. 準備

このコンポーネントを使用するためには、 OpenCV ライブラリ (配布元: http://sourceforge.net/projects/opencvlibrary/)が必要である。インストール方法は以下の 通りである.

イ) 配布サイトなどでOpenCV-2.1.0-win32-vs2008.exeをダウンロードし,実行する.

ロ) 環境変数Pathに"C:¥OpenCV2.1¥bin"を追加する.

また,PathPlannerコンポーネントは単体で動作させる事が出来ないため,robot\_velocity, robot\_control, MovingObstaclePort, StaticObstaclePort に接続するコンポーネントを最 低限用意する必要がある. なお, planning\_img, subgoal\_waypoint への接続は無くても動 作させる事が出来る. robot\_pose, localization\_port はそれぞれロボットの位置を取得する ためのポートであるため、どちらか1つに接続するコンポーネントを用意すればよい。

- 7. 起動手順
	- イ) 圧縮ファイルを展開する.

ファイルの中身は図 1 のようになっている.

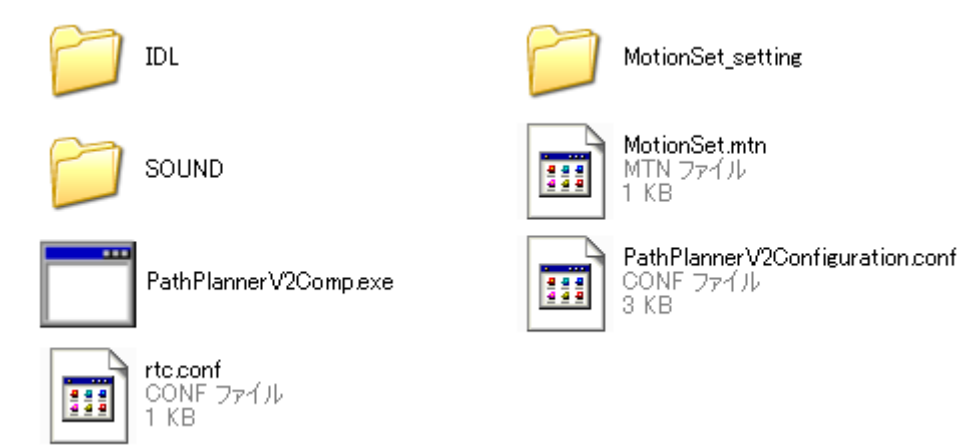

#### 図 1 解凍フォルダの中身

(a) "IDL"フォルダ

このコンポーネントの独自のデータ型・サービスを定義した IDL ファイルが格 納されているフォルダ.

(b) "SOUND"フォルダ

デバッグ用ロボット音源を格納しているフォルダ.

(c) "MotionSet.mtn"ファイル

初期設定で指定されている,動作セットの定義ファイル.

(d) "MotionSet\_setting"フォルダ 動作セットの定義ファイルを作成するアプリケーションと動作セットの定義フ ァイルの内容を確認するアプリケーションが格納されている.

(e) rtc.conf

RT コンポーネントのさまざまな設定(ネーミングサービス・動作周波数・コンフ ィグファイルのパス等)を記述するための設定ファイル.

(f) PathPlannerV2Configuration.conf

あらかじめ用意された複数のコンフィギュレーションセットの値を指定したコ ンフィグファイル.

(g) "PathPlannerV2Comp.exe"ファイル

本モジュールの実行ファイル.

ロ) ネームサーバーを起動する. スタート>すべてのプログラム>OpenRTM-aist>C++>examples >Start

Naming Service を選択する.

ハ) モジュールの起動

```
展開したフォルダ内にある『PathPlannerV2Comp.exe』を起動する.また,
robot_pose, robot_velocity, getTrackingDataPort, LocalMapServicePort に接続
するためのコンポーネントも起動しておく.
```
ニ) RTC System Editor での操作

eclipse を起動する.

(a) メニューバーより,「ウィンドウ>パースペクティブを開く>その他」と辿り,「パ ースペクティブを開く」ウィンドウを表示させる(図 2).

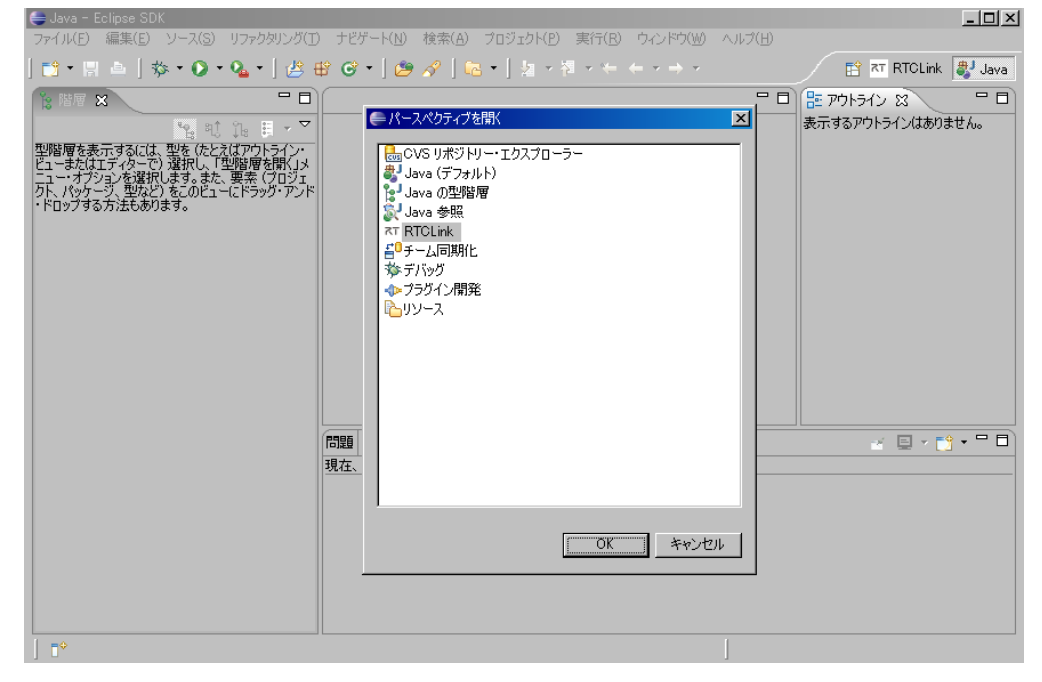

### 図2 「パースペクティブを開く」ウィンドウを表示

(b) 「RTC System Editor」を選択し、OK ボタンを押す.

- (c) 図 3 の赤い丸で囲んだアイコンを選択する.(NameServiceView が表示されてい ない場合は,メニューバー→ウィンドウ→ビューの表示→NameServiceView を選択)
- (d) 図 3 のように Connect Name Server の Address Port に『localhost』と入力し て OK を選択する.

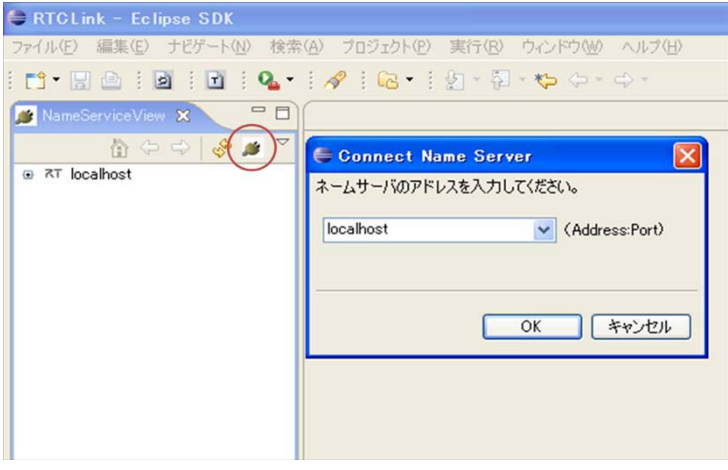

図 3 NameServiceView の操作

- (e) NameServiceView の localhost のツリーを開き,③で起動したモジュールが表示 されていることを確認する.
- (f) メニューバーより,ファイル>Open New System Editor を選択する.
- (g) NameServiceView 上のモジュールを選択して、System Editor 上にドラッグし てモジュールのアイコンを表示させる.
- (h) System Editor 上 で PathPlanner コンポーネントを左クリックし, ConfigurationView(図 4)においてパラメータの設定を行う (ConfigurationView が表示されていない場合は,メニューバー→ウィンドウ→ビューの表示→ ConfigurationView を選択).設定可能なパラメータの値は表1に示す.値を変 更後, Apply ボタンを押す.
- (i) なお,本モジュールでは富士通サービスロボット「enon」と,Mobile Robots 社 ロボット「PeopleBot」を動かすために適切な初期パラメータを事前に用意して いる.適切なパラメータを利用するためには,「ENON」「PeopleBot」と書かれ たラジオボタンを選択する.また,この場合も Apply ボタンを押さなければなら ない事に注意する必要がある.

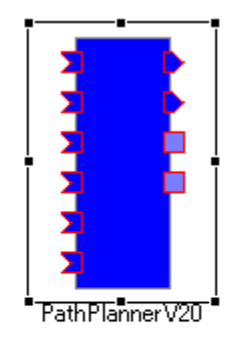

| active | config    | name                                                  | Value                   |       |
|--------|-----------|-------------------------------------------------------|-------------------------|-------|
| О      | ENON      | GOAL_AREA                                             | 0.800                   | 適用    |
| О      | PatraFour | LOOP_TIME<br>MOTION SET FILE                          | 0.5<br>MotionSet.mtn    | キャンセル |
| О      | PeopleBot | MOVING OBSTACLE_RAD                                   | 0.200                   |       |
| ⊙      | default.  | ROBOT_ACCELERATION<br>ROBOT MAX SPEED<br>ROBOT RADIUS | 0.400<br>0.500<br>0.310 |       |
|        |           | SOUND SET<br>TREAD<br>USE LOCALIZATION PORT           | 2<br>0.3325<br>0        |       |
|        |           | USE_MAP_SERVICE<br>USE_PEOPLE_SERVICE                 |                         |       |
|        |           | USE_PEOPLE_TRACKING<br>USE VIDEO                      | ۵<br>۵                  |       |
|        |           | USE_WAYPOINT_HEADING<br>USE WAYPOINT PORT             | 0                       |       |

図 4 ConfigurationView によるパラメータの設定画面

| Parameter Name         | Default           | Description           |  |  |  |
|------------------------|-------------------|-----------------------|--|--|--|
|                        | 0.8               | ロボットとゴール間の距離が指定値より小   |  |  |  |
| <b>GOAL AREA</b>       |                   | さくなったらロボットが停止する. (単位: |  |  |  |
|                        |                   | メートル)                 |  |  |  |
|                        | 0.5               | 経路計画のリプランニング周期の設定. (単 |  |  |  |
| <b>LOOP TIME</b>       |                   | 位:秒)                  |  |  |  |
| <b>MOTION SET FILE</b> | MotionSet.<br>mtn | ロボットが使用するモーションセットの定義  |  |  |  |
|                        |                   |                       |  |  |  |

表 1 設定可能なパラメータ一覧

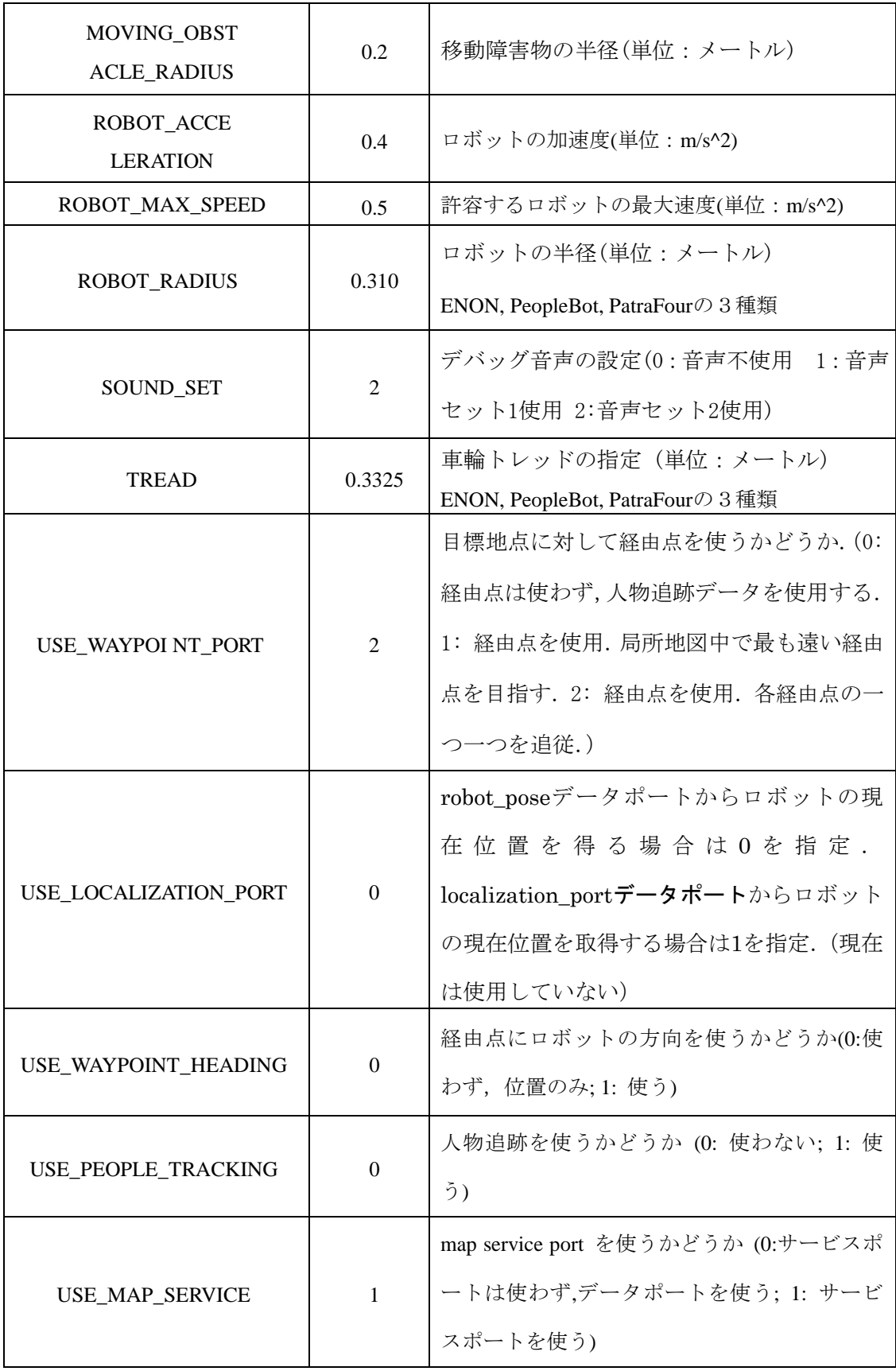

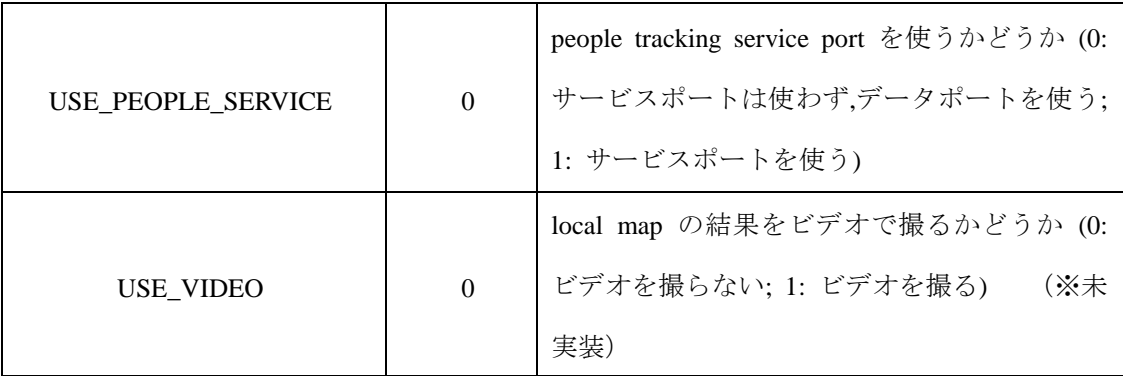

(j) 図 5 のようにモジュールを接続する.

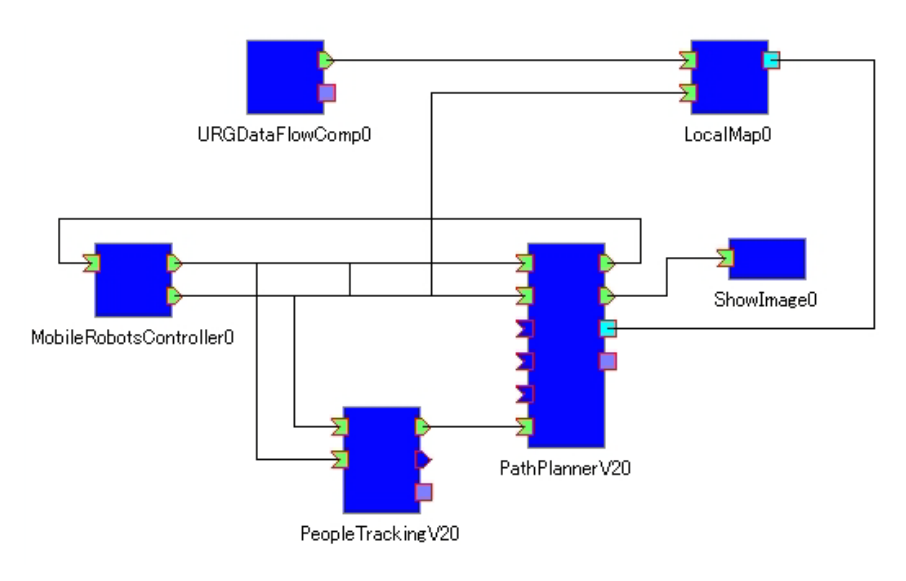

図5 コンポーネントの接続例

ホ) モジュールのアクティベート

ツールバーの「All Activate」ボタンを押して全モジュールをアクティベートする. 他のコンポーネントに接続順序についての説明があるときはそれに従う.

ヘ) 動作確認

SOUND\_SET の値を 1 に設定していた場合,音声によるナビゲーション/デバッ グが実行される.

また、planning\_img ポートに対応する画像表示 RTC を接続している場合,図 6 のようなロボットを中心とした地図上において,ロボットが経路を探索している 様子が表示される.ここで,画像中央の橙色の物体がロボットであり、ゴール地 点は赤丸で示している.ロボットが移動可能な領域は青で示され、黒い部分は移 動不可能な領域である.緑色で示しているのは静止障害物あるいは止まっている

人物が存在する地点であり,三角形で示しているのは移動中の人物とその向きで ある.ロボットがこれまでに通った経路は橙色のラインで示され,黄色で探索し た経路を示す.

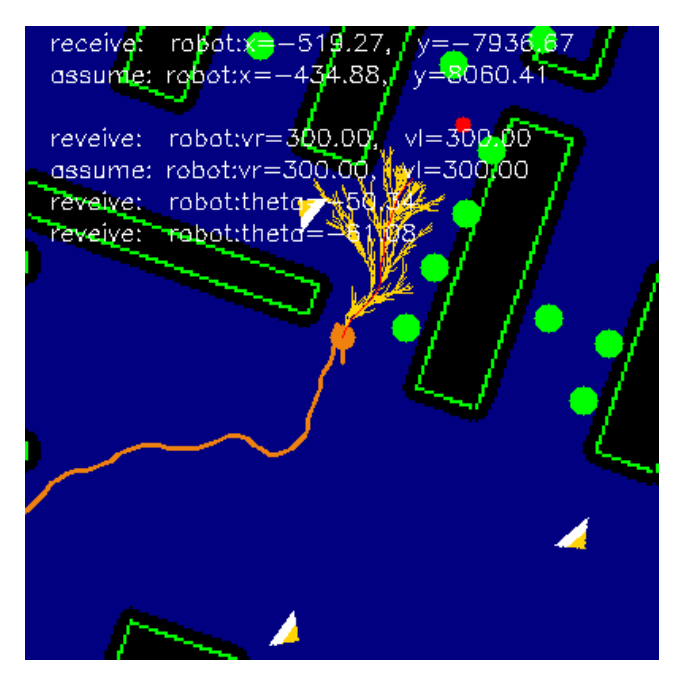

図 6 経路計画の様子(画像表示 RTC 利用時)

8. 動作セットについて

イ) 動作セットの定義

動作セットを定義し,その定義ファイルを作成する場合には、"MotionSet\_setting"フ ォルダ内の" make\_MotionSet.exe"を実行する.

以下のように表示されるので,出力する動作セットの定義ファイルのパスを入力する. (注意:ここで指定したファイルが既に存在する場合は,内容が上書きされる.)

Please input file name to create a motion file.

以下は,ファイル名として"test.mtn"を入力した場合である.

test.mtn create file : test.mtn

次に、以下のように表示されるので、定義する動作の数を入力する.

#### motion num =**\_**

すると,以下のような表示がされる.(下図は"29"を入力した場合)

```
motion num =29
OK. motion num = 29.
```
次に,上で入力した個数分の動作を登録していく.

各動作の登録は、旋回半径を[mm]単位で入力する. ただし、直進の場合は旋回半径に 0 を指定する.

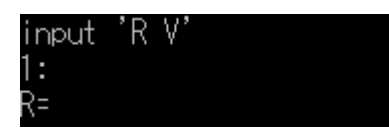

次に,速度の入力を求められるので,[mm/sec]単位で指定する.

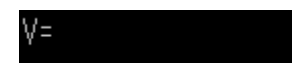

ロ) 動作セット定義ファイルの内容確認

動作セット定義ファイル内に定義されている動作を確認するには,"MotionSet\_setting" フォルダ内の" read\_MotionSet.exe"を実行する.

以下のように表示されるので,動作セット定義ファイル名のパスを入力する.

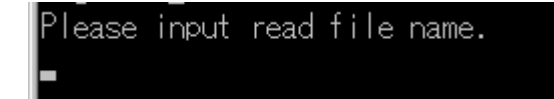

すると以下のように,そのファイルに定義されている動作の数と各動作の旋回半径 [mm]と速度[mm/s]が表示される.

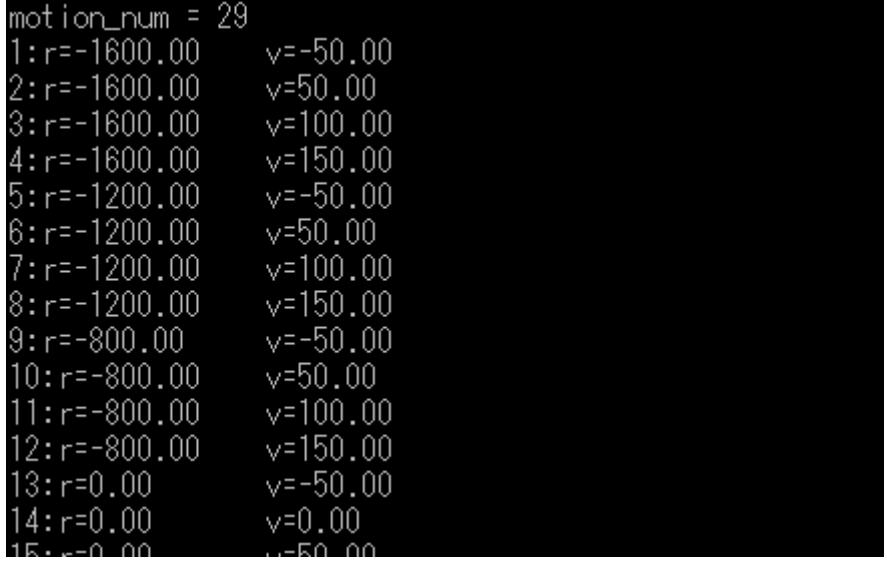

9. 連絡先について

不明な点がある場合は rtc@aisl.ics.tut.ac.jp まで連絡をお願いします.